## Service2000 Primer: Word 2002 (Office XP) Mail Merge for Mailing Labels

Requirements: Service2000 Marketing & Mailing Module, MS Word 2002 (comes with Office XP and MS Works Suite)

#### Overview

Service2000's Marketing & Mailing Module automatically opens MS Word 2002 and creates a mail merge within it. When creating letters, Service2000 must be pre-configured with a suitable Word template file. By contrast, when creating labels, the label template is created on the fly when you answer certain questions asked by MS Word 2002 during the merge – a very simple and quick process once you understand it. The following instructions will walk you through this step-by-step. Important: These instructions were written for use with MS Word 2002 from Office 2002. This procedure will differ somewhat in Office XP.

#### **Disclaimer**

Please review "About Mail Merges" in Word's help before proceeding (search for "mail merge labels"). There are many different ways that mail merges can be performed in Word. Some deviation from these instructions may be required. You should have a basic understanding of how mail merges work. GenesisFour does not support any software other than its own, and this document is provided as a courtesy and convenience to you.

#### **Procedure**

- 1. From the Main Toolbar click on reporting, Marketing & Mailing, Customer.
- 2. Create a list of names to be merged into labels as desired.

As a simple example using the Service2000 demo, try these selections:

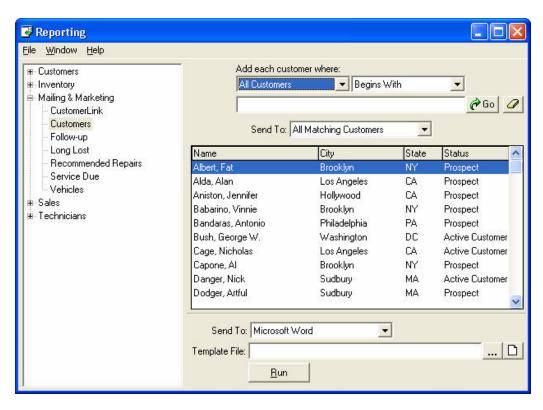

#### Selections

First Field: All Customers Second Field: Ignore this field

(It is overridden by the "All Customers" selection in the previous field)

Third field: All Matching Customers Fourth field: Microsoft Word

- 3. Click "Go" to run the sort. The customer names will appear approximately as shown.
- 4. Click on "Run". Word 2002 will open, but the screen will be blank.

- 5. From within Word 2002, Click on Tools, Letters & Mailings, Mail Merge Wizard. The "Mail Merge Wizard" will appear as shown below on the right.
- 6. Click Previous: Starting Document in the lower right.

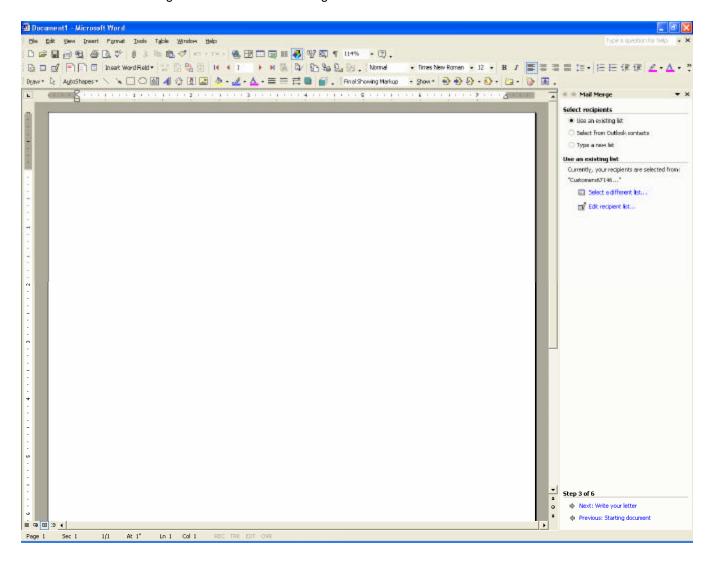

7. Click Previous: Select document type.

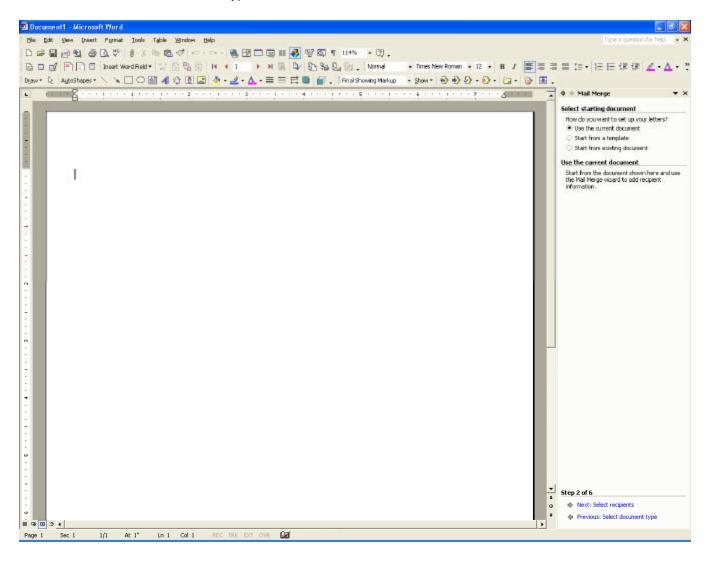

8. Select Labels from the list at the top right of the Mail Merge Wizard. Click on Next: Starting Document.

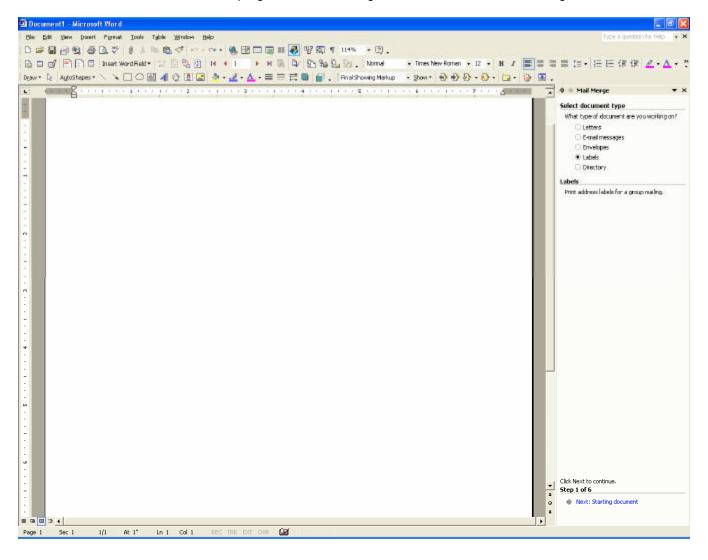

9. Click Next: Select Recipients.

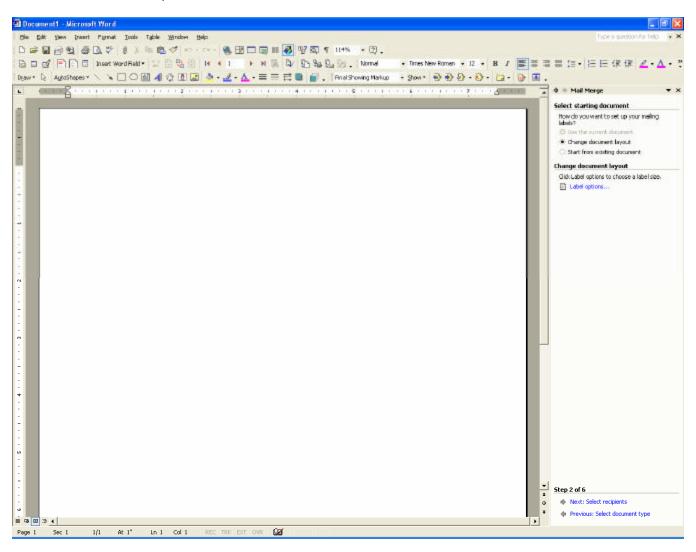

10. Select the Product Number for the labels you plan to use. The most common address labels used for mailing are the 5160 – Address labels, as shown selected in this screen capture. Many other options are available from this dialog – normally you don't need to make any selections and none are recommended or needed now. Click OK.

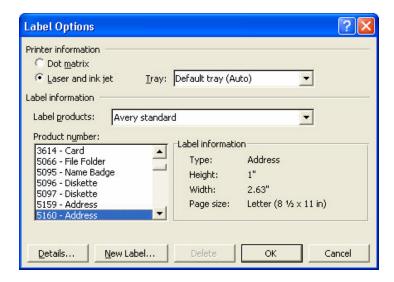

### 11. Click Next: Arrange your labels

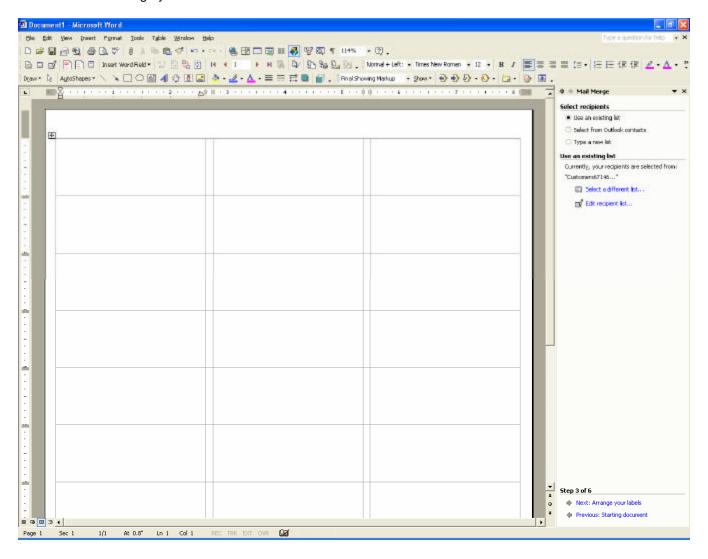

12. Click Address Block in the upper right of the Mail Merge Wizard.

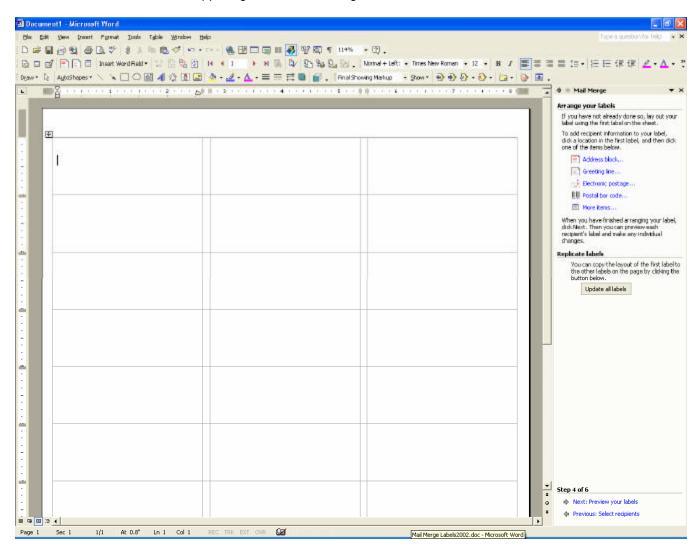

13. Choose label format and click Ok

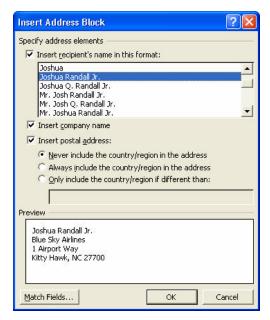

14. Click on Update all labels in the middle of the Mail Merge Wizard

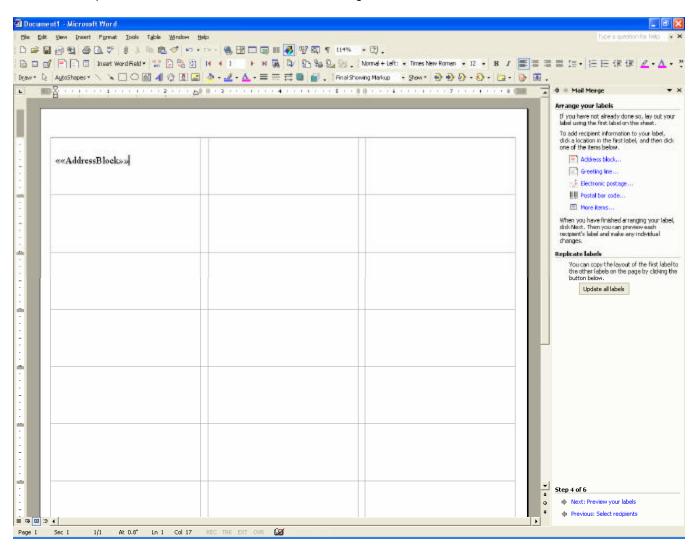

15. Click Next: Preview your labels.

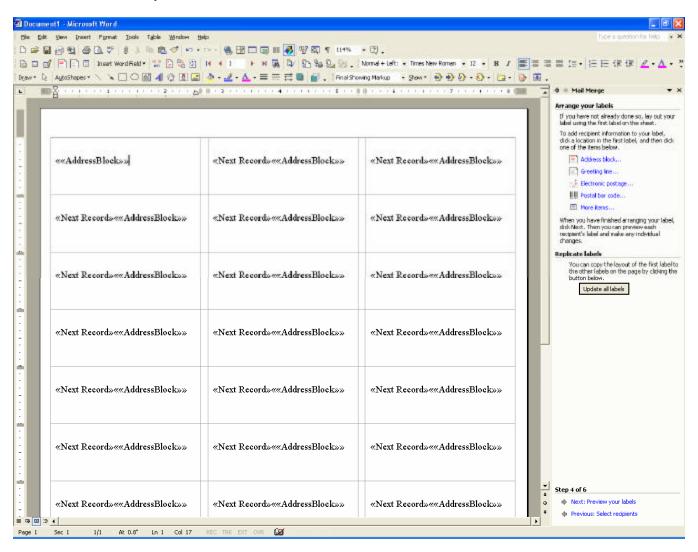

#### 16. Click Next: Complete the merge.

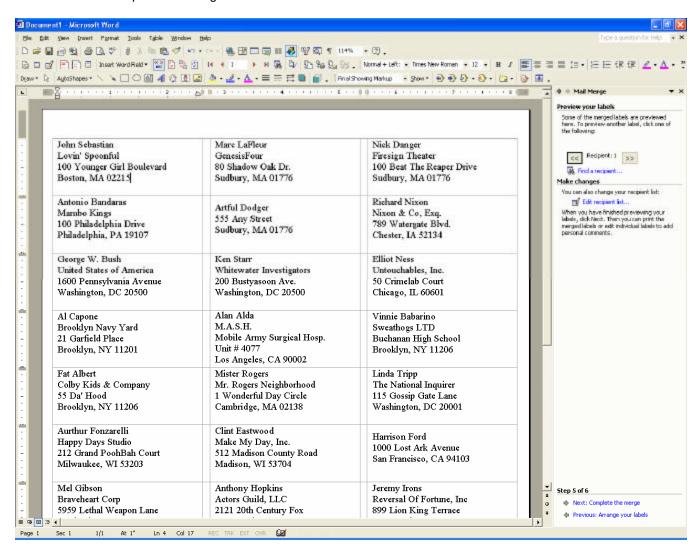

17. Click Print... in the middle of the Mail Merge Wizard.

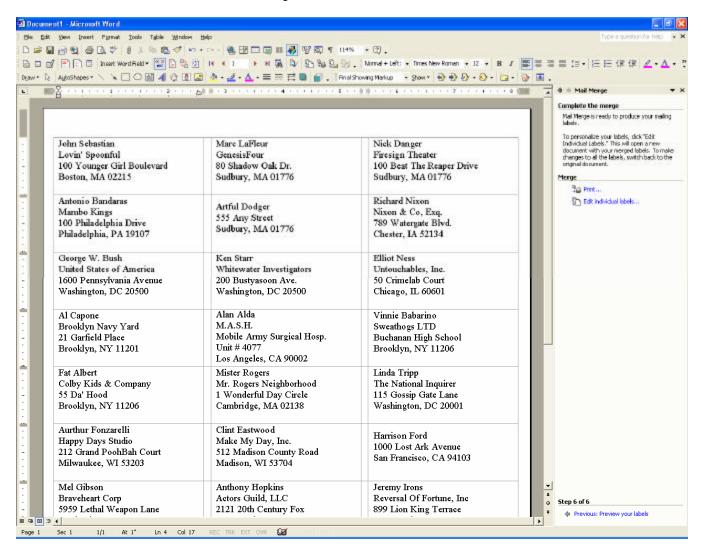

#### 18. Click Ok.

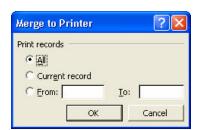

19. Choose appropriate printer and click Ok.

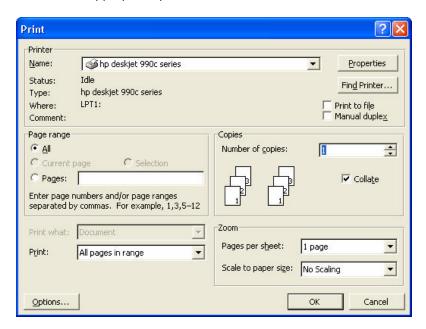

# Two other important tips

- You may wish to save the final merged document in order to keep a record of this mailing.
- If you feel you have screwed up the merge, simply close all Word documents and go back to step 4.